# **IsatPhonePRO** como sincronizar seus contatos

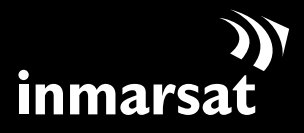

O referencial em comunicações móveis via satélite

# instalação da ferramenta de sincronização de contatos

A ferramenta de sincronização de contatos permite transferir informações de contatos entre o computador e o telefone. A ferramenta é compatível com o Microsoft Outlook e o Microsoft Outlook Express.

Observe que é necessário instalar os drivers de USB antes de instalar a ferramenta de sincronização de contatos. Os drivers de USB e o guia "Como instalar os drivers de USB" estão incluídos no CD.

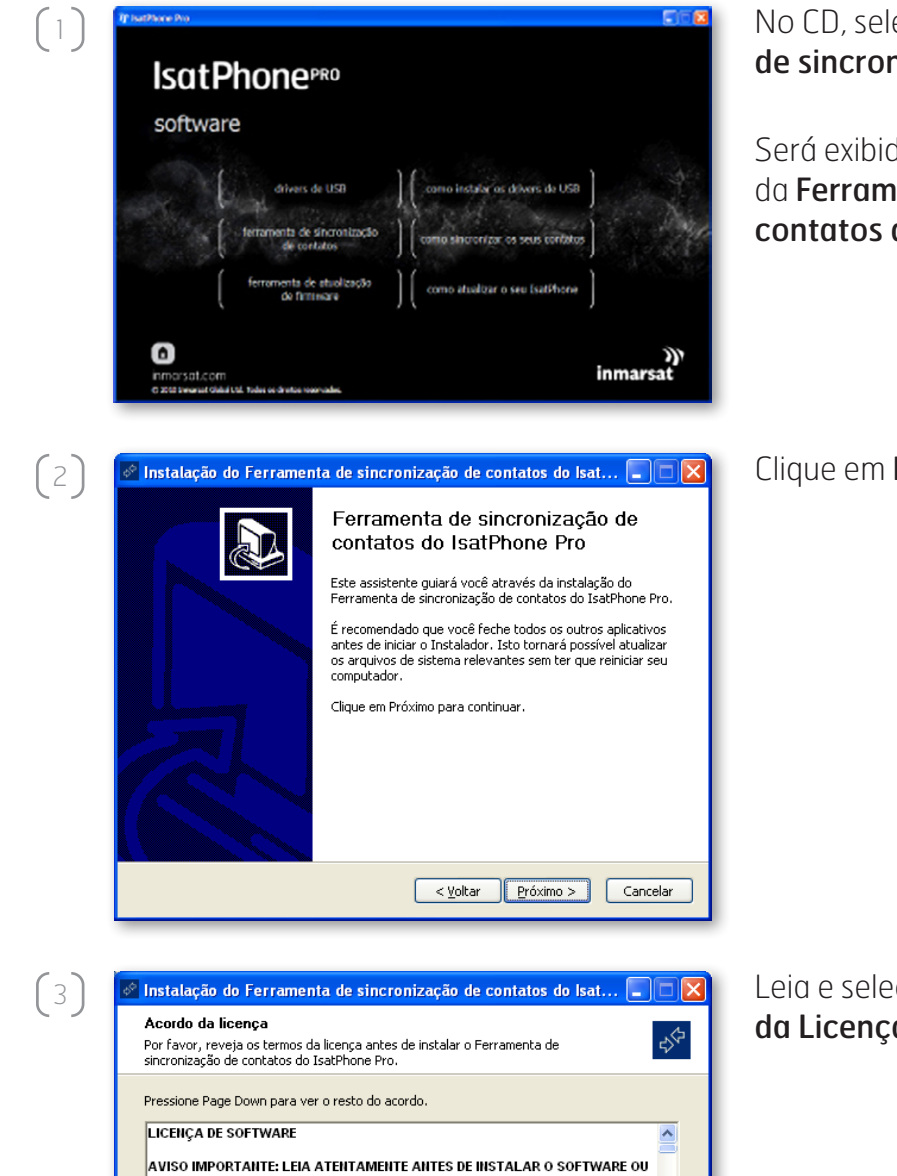

DE CLICAR EM "ACEITAR" E "CONTINUAR".<br>AO INSTALAR ESTE SOFTWARE OU CLICAR EM "ACEITAR" E "CONTINUAR",<br>VOCÊ ESTARÁ CONCORDANDO COM OS TERMOS DESTE CONTRATO DE LICENÇA<br>DE USUÁRIO FINAL E EM SE SUBMETER A ESSES TERMOS.

Se você aceita os termos do acordo, selecione a primeira opção abaixo. Você deve aceitar o<br>acordo para instalar o Ferramenta de sincronização de contatos do IsatPhone Pro. Clique em<br>Próximo para continuar.

 $\vert$  < Voltar  $\vert$  Próximo >  $\vert$  Cancelar

⊙ Eu aceito os termos no Acordo da Licença ○ Eu não aceito os termos no Acordo da Licença No CD, selecione software > Ferramenta de sincronização de contatos.

Será exibido o assistente de configuração da Ferramenta de sincronização de contatos do IsatPhone Pro.

Clique em Próximo.

Leia e selecione Eu aceito os termos no Acordo da Licença e clique em Próximo.

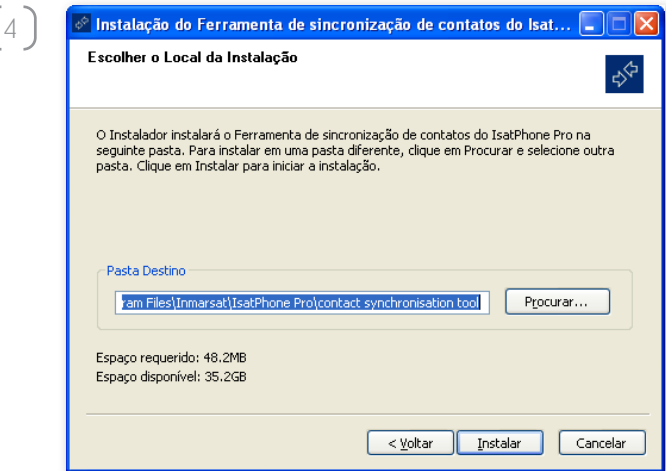

 $\mathscr{E}$  Instalação do Ferramenta de sincronização de contatos do Isat $\ldots$   $\boxed{\Box}$   $\Box$ 

Pasta de saída: C:\WINDOWS\WinSxS\x86\_microsoft.vc80.mfcloc\_1fc8b3b9a1e18e3b\_8.0.5( 

 $\sim$  Voltar Próximo > Cancelar

 $\sim$ 

 $\left(5\right)$ 

Instalando

Mostrar detalhes

Clique em **Instalar** para iniciar o processo de instalação.

Nota: é possível clicar em Procurar… para alterar o local da pasta de instalação.

Após a conclusão do processo de instalação, clique em Próximo.

Nota: é possível clicar em Mostrar detalhes para exibir os detalhes da instalação.

 $(6)$  $^{\phi}$  Instalação do Ferramenta de sincronização de contatos do Isat $...\,\blacksquare\,\blacksquare\,\blacksquare$ Ferramenta de sincronização de contatos do IsatPhone Pro O Ferramenta de sincronização de contatos do IsatPhone<br>Pro foi instalado no seu computador. Clique em Terminar para fechar este assistente. Executar o aplicativo  $\sqrt{\frac{1}{2} \times \frac{1}{2}}$   $\sqrt{\frac{1}{2} \times \frac{1}{2}}$   $\sqrt{\frac{1}{2} \times \frac{1}{2}}$   $\sqrt{\frac{1}{2} \times \frac{1}{2}}$   $\sqrt{\frac{1}{2} \times \frac{1}{2}}$   $\sqrt{\frac{1}{2} \times \frac{1}{2}}$   $\sqrt{\frac{1}{2} \times \frac{1}{2}}$   $\sqrt{\frac{1}{2} \times \frac{1}{2}}$   $\sqrt{\frac{1}{2} \times \frac{1}{2}}$   $\sqrt{\frac{1}{2} \times \frac{1}{2}}$   $\sqrt{\frac{1}{2} \$ 

Clique em Terminar. A instalação foi concluída.

Nota: se a opção Executar o aplicativo for selecionada, a ferramenta será iniciada assim que a instalação tiver sido concluída.

# sincronização de contatos

Conecte o IsatPhone ao computador por meio do cabo USB fornecido. Se o telefone não estiver ligado, ligue-o agora.

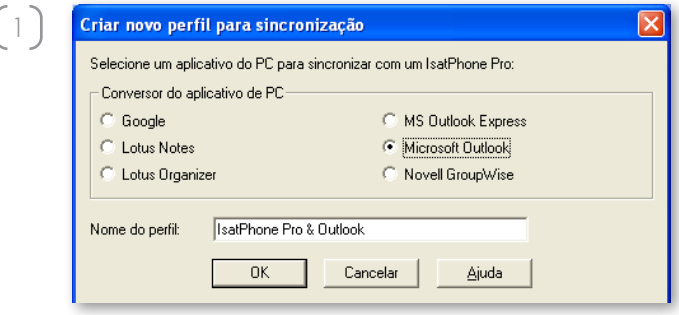

Clique duas vezes no ícone da Ferramenta de sincronização de contatos do IsatPhone Pro, na barra de ferramentas, para executá-la ou selecione Iniciar > Programas > IsatPhone Pro > Ferramenta de sincronização de contatos > Ferramenta de sincronização de contatos.

Selecione a opção Microsoft Outlook ou MS Outlook Express para sincronizá-la com o telefone e clique em OK.

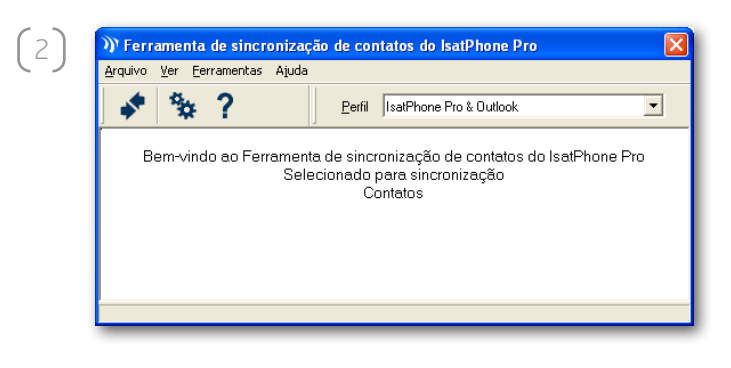

Clique no ícone **Sincronizar** no aplicativo do computador. Todos os contatos do MS Outlook serão transferidos de acordo com a opção selecionada.

Nota: é possível definir as configurações de sincronização antes de efetuar a sincronização. Consulte o apêndice.

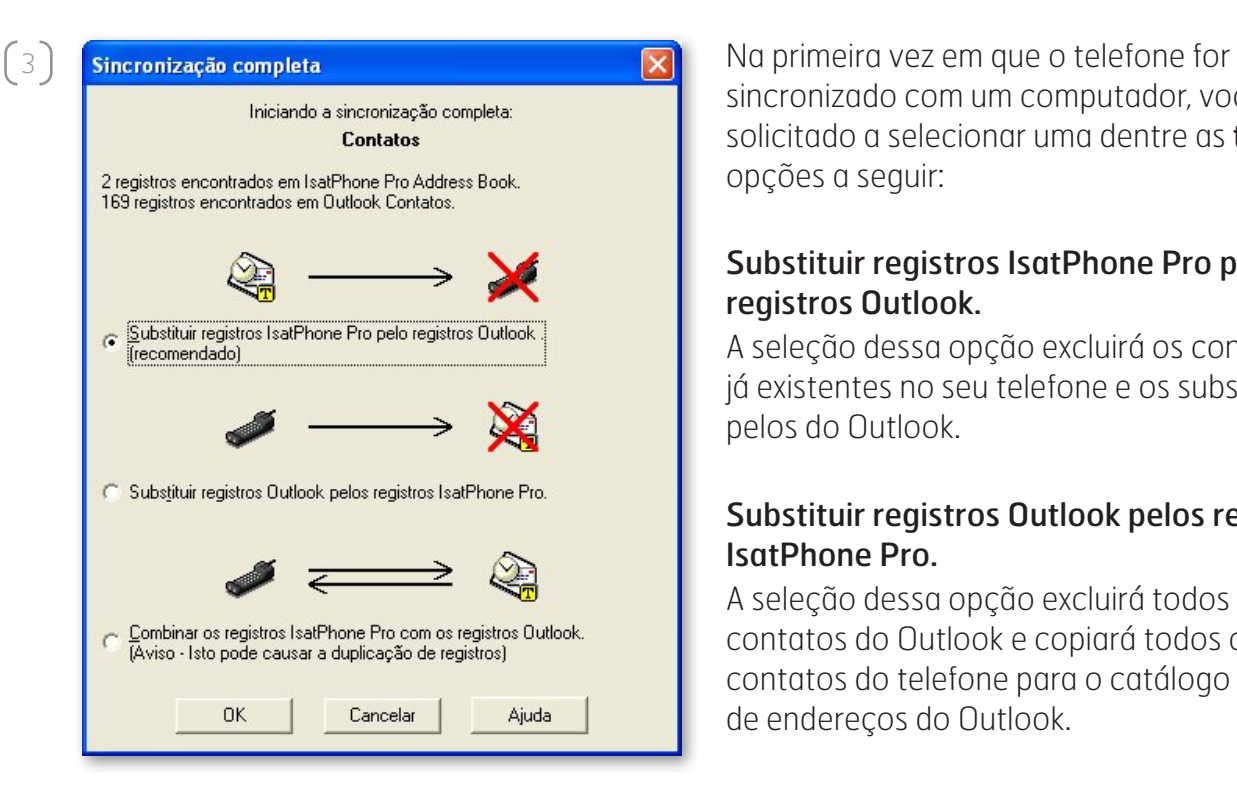

sincronizado com um computador, você será solicitado a selecionar uma dentre as três opções a seguir:

# Substituir registros IsatPhone Pro pelos registros Outlook.

A seleção dessa opção excluirá os contatos já existentes no seu telefone e os substituirá pelos do Outlook.

### Substituir registros Outlook pelos registros IsatPhone Pro.

A seleção dessa opção excluirá todos os contatos do Outlook e copiará todos os contatos do telefone para o catálogo de endereços do Outlook.

## Combinar os registros IsatPhone Pro com os registros Outlook.

A seleção dessa opção copiará todos os contatos do telefone para o Outlook e vice-versa.

Se os contatos já tiverem sido anteriormente sincronizados, somente as alterações serão atualizadas.

Clique em OK.

Depois de ter sincronizado os contatos, desconecte o cabo USB do computador e do telefone.

Para personalizar as configurações de sincronização, consulte abaixo.

# apêndice

Configurações de sincronização

Selecione **Ferramentas > Configurações** ou clique no ícone de configurações  $\frac{A_{\cdot}}{2}$  no aplicativo do computador, para alterar as configurações do perfil. As configurações do perfil são explicadas abaixo.

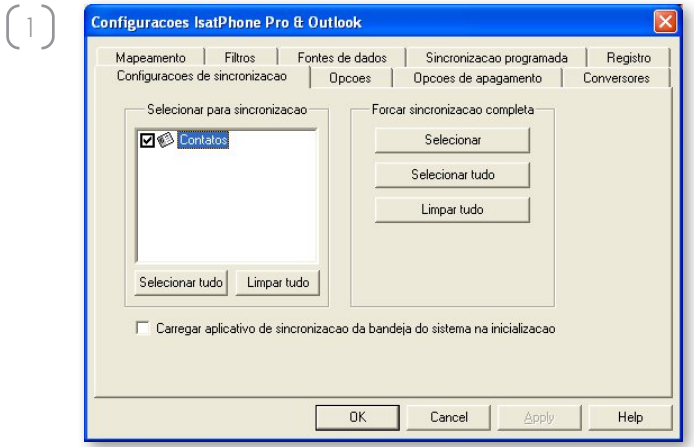

# Configurações de sincronização:

Selecione os itens da fonte que você deseja sincronizar.

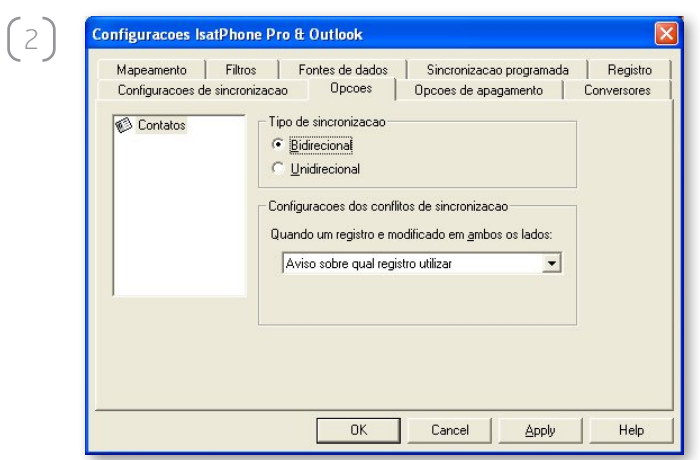

# Opções:

Você tem a opção de selecionar a sincronização unidirecional ou bidirecional dos registros.

Bidirecional: as alterações feitas em um dos lados se refletem no outro. Também é possível especificar o que deverá ocorrer quando o registro tiver sido modificado em ambos os lados (registro conflitante).

Unidirecional: as alterações feitas em um dos lados prevalecem sobre o outro.

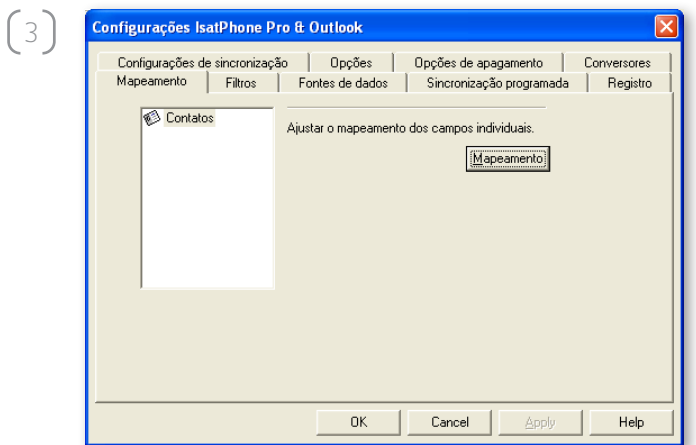

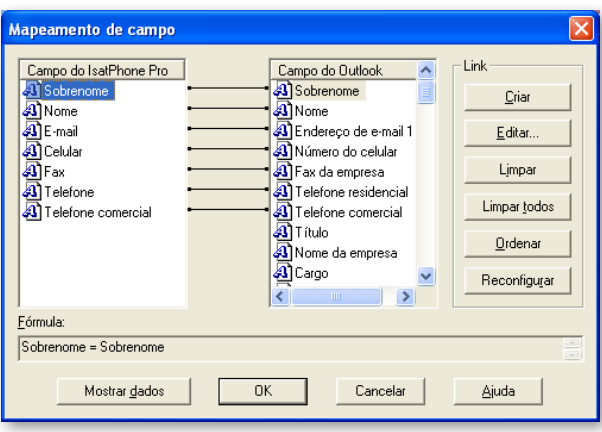

### Mapeamento:

Para transferir dados entre o telefone e o computador, é necessário que haja um vínculo entre cada campo de cada um dos dispositivos.

Por exemplo: o campo Nome do Outlook deverá estar vinculado ao campo Nome do seu catálogo telefônico.

O conjunto de vínculos que informam ao software de sincronização como lidar com os dados é denominado Mapeamento de campo.

Clique em Mapeamento para visualizar e editar o mapeamento existente de cada campo.

Nota: quando o software de sincronização for instalado, serão criados vínculos padrão.

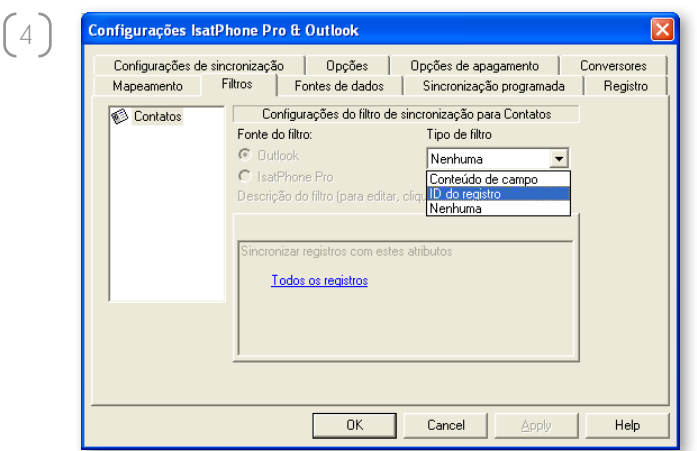

### Filtros:

Os filtros são utilizados para selecionar apenas os contatos necessários. Isso pode acelerar o processo de sincronização, ao limitar o volume de dados transferidos.

Os filtros não excluem dados no lado que contiver o conjunto de dados completo. Se, no lado que contém o conjunto parcial de dados, for criado um registro que não estiver dentro do intervalo do filtro, esse registro será sincronizado com o lado contendo o conjunto de dados completo. Nas sincronizações subsequentes, se esse registro continuar fora do intervalo do filtro, ele será excluído do conjunto de dados parcial, mas continuará no conjunto de dados completo.

O conversor selecionado contém todos os registros (o conjunto de dados completo). O conversor não selecionado conterá o conjunto menor de registros filtrados (o conjunto de dados parcial).

É possível selecionar filtros com base em Conteúdo de campo ou ID do registro. Também é possível selecionar Nenhuma, indicando a ausência de filtros para o tipo de dados destacados.

Um filtro com base em Conteúdo de campo avalia os dados contidos em um registro, determinando se o campo atende à condição especificada. Quando um campo atender à condição do filtro, o registro será sincronizado.

Um filtro com base em ID do registro permite selecionar quais registros individuais deverão ser sincronizados. Esse recurso é útil quando se deseja especificar os registros exatos a serem sincronizados. Por exemplo: se a sua lista Contatos contiver contatos pessoais e comerciais e você desejar sincronizar apenas os contatos comerciais, ao utilizar ID do registro, você selecionaria apenas esses contatos.

A seção Descrição do filtro exibe as condições do filtro que foram definidas em Tipo de dados selecionados. É possível definir filtros ligeiramente mais complexos. Cada condição de filtro pode ser modificada utilizando-se esta seção da caixa de diálogo. É possível clicar nos vínculos para modificar ou remover as condições do filtro.

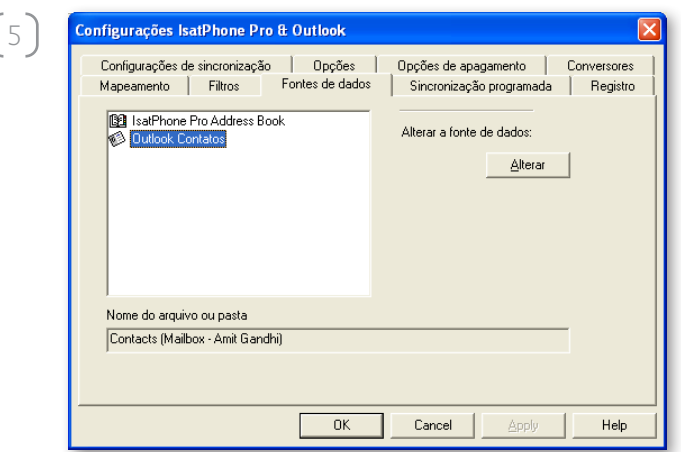

#### Fontes de dados:

Para alterar a fonte de dados, selecione na lista o item que você deseja alterar e clique em **Alterar**. Se o conversor não permitir alterações na fonte de dados, o botão Alterar estará desativado.

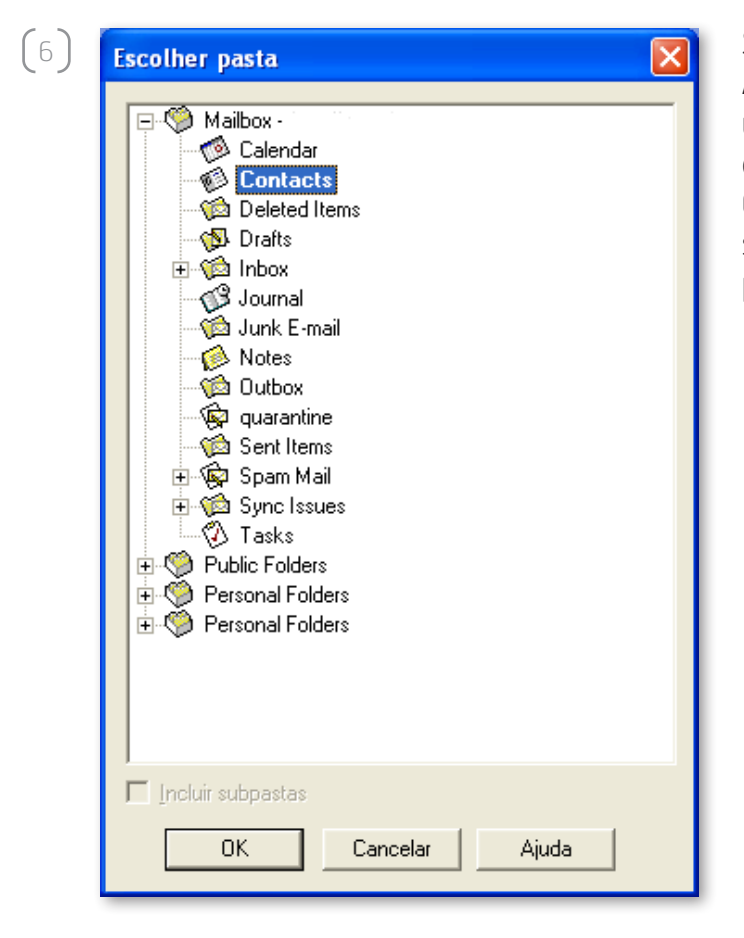

Se o conversor permitir as alterações, o botão Alterar estará ativo, o que permitirá selecionar uma fonte de dados com a qual o conversor deverá atuar. Por exemplo: se houver duas pastas Contatos, será possível especificar qual delas será utilizada como fonte de dados de contatos para o conversor.

#### inmarsat.com/isatphone

Embora as informações contidas no documento Como sincronizar seus contatos tenham sido preparadas de boa-fé, não se fazem ou se oferecem representações ou garantias, expressas ou implícitas, sobre a adequação, a precisão, a confiabilidade ou a completude dessas informações. Nem a Inmarsat Global Limited, nem qualquer empresa do grupo ou seus respectivos diretores, funcionários ou agentes terão nenhuma responsabilidade ou obrigação com relação a nenhuma pessoa como resultado do uso das informações contidas neste documento Como sincronizar seus contatos. Copyright © Inmarsat Global Limited 2010. Todos os direitos reservados. INMARSAT é uma marca comercial registrada da International Mobile Satellite Organisation; o LOGOTIPO da Inmarsat é uma marca comercial registrada da Inmarsat (IP) Company Limited. Ambas as marcas comerciais são licenciadas para a Inmarsat Global Limited. IsatPhone Pro How to Synchronise Your Contacts June 2010 (Portuguese).